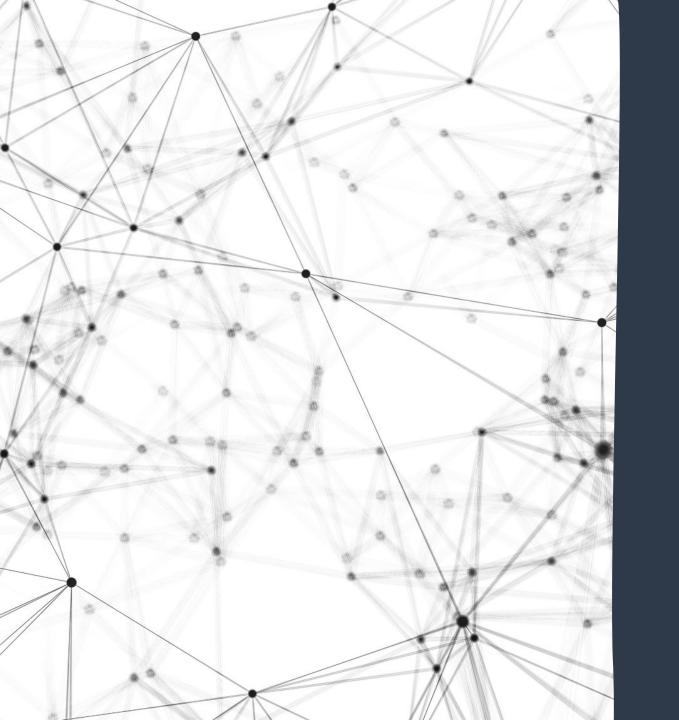

## Monitoring for OID Compliance

A UTK Departmental Resource

### UTK

Departments can monitor OID compliance using IRIS reporting.

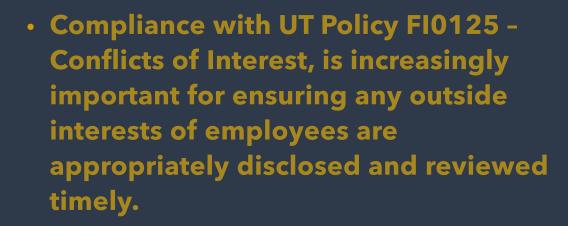

- Compliance is a team effort, and we need departmental support for ensuring timely completion of this important requirement.
- This module is designed to equip departmental staff with the knowledge to manage disclosure compliance within their units.

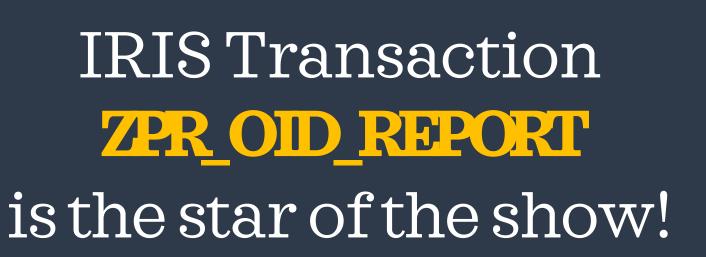

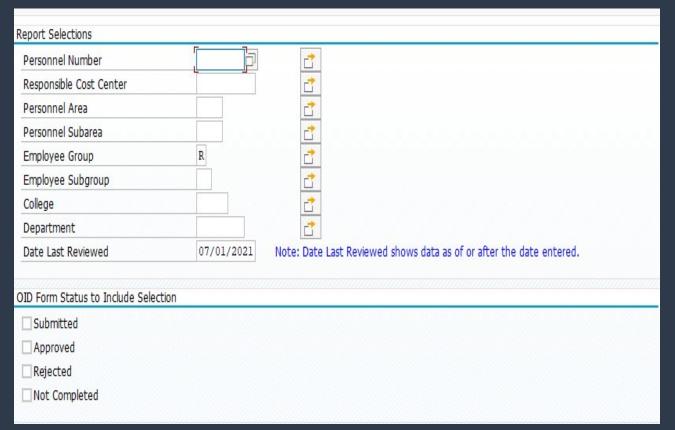

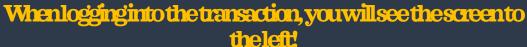

Notice the report defaults to 7/01/202X

Thereportisdesigned to run on July 1 of the current disclosure year!

This date should stay as is, any time you are running reports for the current disclosure year:

Let's identify the employees who are required to complete disclosures.

All Regular employees of UT.

Graduate Assistants, both 9 and 12 month appointments.

Temp employees

 Seasonal and Event Staff are not required to complete the disclosure! A specific criteria set will need to be used to identify each employee group required for disclosure.

- Transaction ZPR\_OID\_REPORT will default with "R" in the Employee Group section of the transaction. "R" is the criteria used for pulling a list of "regular" employees who have not completed the form.
- Departments will need to enter their specific Cost Center/Department account and identify their campus code in the "Personnel Area." (1010 for UTK and 1020 for UTSI.)
- The only other change that will need to be made for running the report for Regular Employees will be to mark "Not Completed" as the OID Form Status, located in the second section on the form.

| Personnel Number                     |            | <u></u>                                                              |
|--------------------------------------|------------|----------------------------------------------------------------------|
| Responsible Cost Center              |            |                                                                      |
| Personnel Area                       |            | <u>₹</u>                                                             |
| Personnel Subarea                    |            |                                                                      |
| Employee Group                       | R          | <u></u>                                                              |
| Employee Subgroup                    |            | <u> </u>                                                             |
| College                              |            |                                                                      |
| Department                           |            | <u>♂</u>                                                             |
| Date Last Reviewed                   | 07/01/2021 | Note: Date Last Reviewed shows data as of or after the date entered. |
| DID Form Status to Include Selection |            |                                                                      |
| Submitted                            |            |                                                                      |
| Approved                             |            |                                                                      |
| Rejected                             |            |                                                                      |
| ☐ Not Completed                      |            |                                                                      |

The previous process should be repeated to generate compliance monitoring reports for Student Employees (GA's) and Temp Employees. The following criteria should be used for each.

Personnel Number Responsible Cost Center For Temp Employees, the only change to the screen will be Personnel Area Exclude Single Values Exclude Ranges replacing the "R" in the Employee Group section to "T." Personnel Subarea Employee Group Employee Subgroup College For students, there is one additional step. In the "Employee Department Group" section this should be set to "S." THEN... Date Last Reviewed 07/01/2021 OID Form Status to Include Selection In order to only identify the required students, the "Employee" Submitted Sub Group" will be needed. Using the additional selections Approved option for this section, add 25 & 27 to capture only 9 & 12 ( ) ||| Rejected month GA positions. Not Completed Executive Selection Be sure to check the "Not Completed" status selection box when running each report!

### Once the reports are generated in IRIS, the form can be adapted to show specific information tailored to your departmental needs!

- Using the Change Layout option, you can add and remove columns on the report.
- As you can see, additional options are available for movement to and from the report, using the arrows between the columns.
- One option that has been very helpful in notifying employees is to add the NetID column to the report.

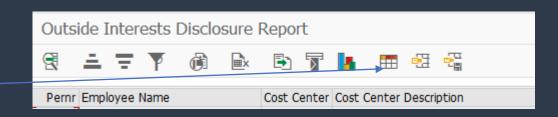

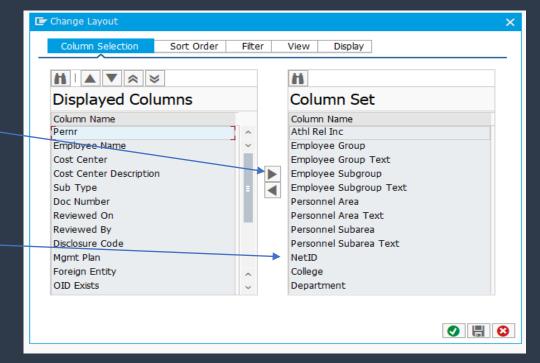

Once the reports are generated, you can save them to Excel.

### Helpfultip:

When you have the list of employees who are listed as "not submitting" forms for the current year, you can drop the per#'s into the form for the previous year to see if a prior year's form is preventing them from being able to submit the current form.

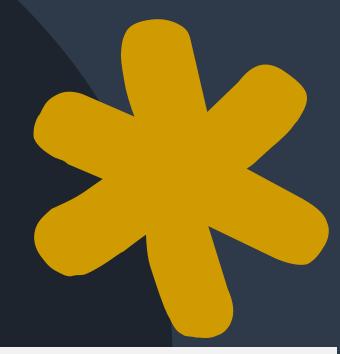

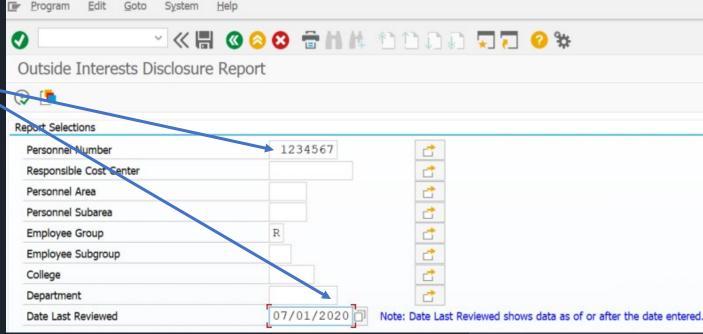

# Any Questions?

Please don't hesitate to contact Jay Taylor Bailey for any questions that arise. <a href="mailto:vtaylor@utk.edu">vtaylor@utk.edu</a> or 974-2593!